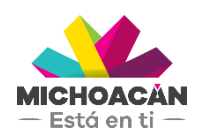

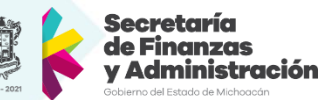

# **Manual de usuario**

## 1. Búsqueda de Casos de Seguimiento

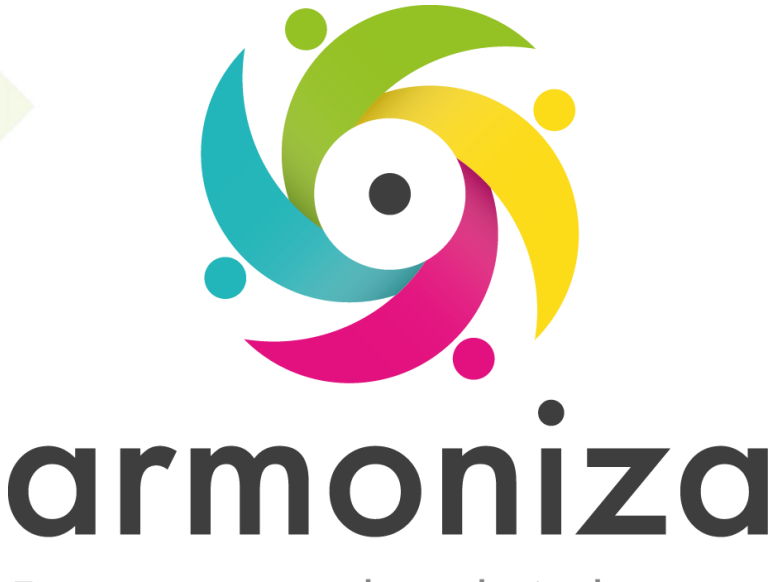

Transparencia para la rendición de cuentas

fecha

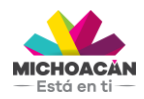

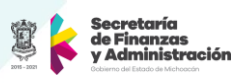

## Contenido

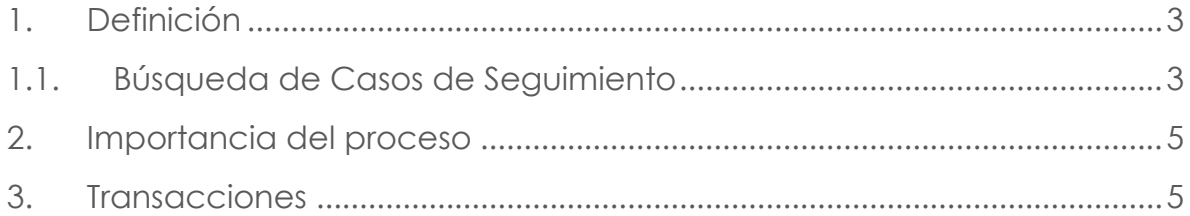

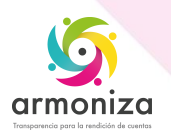

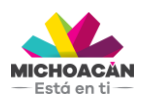

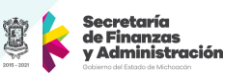

## **1. Definición**

**Descripción del Proceso:** Actualizar casos de seguimiento.

**Objetivo del Proceso:** Actualizar los casos de seguimiento.

**Disparador:** La necesidad de requerir el cumplimiento de las obligaciones a los contribuyentes omisos.

#### **1.1. Búsqueda de Casos de Seguimiento**

#### **Paso 1. Ingresar a la transacción ZCTTR\_BUSCAR\_CASOS**

Quién: Usuario encargado para realizar este proceso. Que: Buscar Casos de seguimiento. Cómo: Ingresamos los filtros de búsqueda:

- **Tipo de Obligación:** Restringe los resultados de la búsqueda al tipo de obligación seleccionado.
- **Oficina Recaudadora:** Restringe los resultados de la búsqueda a la oficina seleccionada.
- **Objeto de Contrato:** Restringe la búsqueda al objeto de contrato específico ingresado.
- **Número de caso:** Restringe la búsqueda al caso de seguimiento específico ingresado.
- **Remesa:** Restringe los resultados de la búsqueda a la remesa ingresada, este filtro solo aplica para casos de seguimiento de RIF o Diferentes del RIF.
- **Clave de contribuyente:** Restringe la búsqueda a los casos de seguimiento de un contribuyente específico.
- **Estatus:** Restringe los resultados de la búsqueda al estatus del caso de seguimiento seleccionado.
- **Tipo de Fecha:** Permite seleccionar el tipo de fecha que se utilizará en la búsqueda.
- **Fecha:** Restringe los resultados de la búsqueda al rango de fechas seleccionado.
- **Número de Resultados:** Limita el número de resultados que mostrará la búsqueda.
- Se da click en el botón "**Buscar**".

**NOTA:** No es necesario ingresar todos los filtros para realizar una búsqueda, sin embargo, mientras mas acotada sea la búsqueda los resultados serán mejores.

#### **Paso 2. Visualizar Caso de Seguimiento**

Quién: Usuario encargado para realizar este proceso.

Que: Visualizar Caso de seguimiento.

Cómo: Dar click en el ID de caso de seguimiento, en los resultados de la búsqueda, en la columna ID Caso.

Esto mostrará la ventana del caso de seguimiento, la cual se compone de dos partes:

- En la parte superior tenemos los Datos Generales del Caso de seguimiento, y contiene los siguientes campos:
	- o ID Caso: Indica el número único del caso de seguimiento.

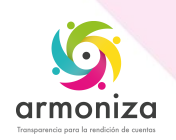

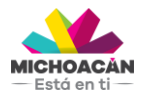

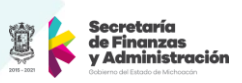

- o ID Contribuyente: Indica el número único del contribuyente.
- o Estatus: Indica el estatus en que se encuentra el caso de seguimiento.
- o Sub-Estatus: Indica el sub-estatus en que se encuentra el caso de seguimiento.
- o Monto: Indica el monto de los periodos que se le están requiriendo en este caso de seguimiento al contribuyente.
- o Monto (letra): Indica el monto en letra de los periodos que se le están requiriendo en este caso de seguimiento al contribuyente.
- o Oficina Recaudadora: Indica la oficina recaudadora a la que pertenece el objeto de contrato.
- o Objeto Contrato: Indica el número único del objeto de contrato.
- o Tipo de Obligación: Indica a que tipo de obligación pertenece este caso de seguimiento.
- o Número de Convenio: Muestra el número único de convenio, en caso de que el contribuyente haya solicitado su pago en parcialidades.
- o Número de Control: Indica el número único de control del caso de seguimiento.
- o Creado el: Indica la fecha y hora de creación del caso de seguimiento.
- o Creado por: Indica el usuario que creó el caso de seguimiento.
- o Modificado el: Indica la fecha y hora de la última modificación del caso de seguimiento.
- o Modificado por: Indica el usuario que realizó la última modificación del caso de seguimiento.
- En la parte inferior tenemos el detalle, este a su vez se compone de cinco pestañas:
	- o Conceptos de cobro, esta pestaña cuenta con las siguientes columnas:
		- ID Pos: Valor consecutivo que solo indica el número de fila.
		- Procede: Indica si ese concepto ya fue pagado por el contribuye, si se encuentra en un convenio o si sigue siendo un adeudo.
		- Concepto: Indica la clave del concepto de cobro.
		- Descripción de Concepto de Cobro: Indica la descripción del concepto de cobro que se está requiriendo.
		- Clave per: Indica la clave del periodo al que pertenece ese concepto de cobro.
		- Vencimiento neto: Indica la fecha de vencimiento de ese concepto de cobro.
		- Monto: Indica el monto de ese concepto de cobro.
		- Fecha de Pago: Si ese concepto de cobro ya fue pagado se indica en que fecha se recibió ese pago.
	- o Fechas, esta pestaña cuenta con las siguientes columnas:
		- ID Pos: Valor consecutivo que solo indica el número de fila.
		- Descripción de Tipo de Fecha: Indica la descripción de la fecha ingresada.
		- Fecha: Indica cuando se agregó esta fecha o cuando se realizó el acto que indica la descripción del tipo de fecha.
		- Hora: Indica la hora en que se agregó la fecha o la hora en que se realizó el acto que indica la descripción del tipo de fecha.
	- o Personas implicadas, esta pestaña cuenta con las siguientes columnas:
		- Función de Interlocutor: Indica el ID del tipo de función que desempeña la persona implicada en el caso de seguimiento.

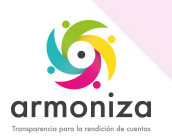

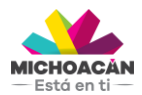

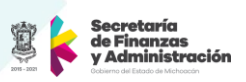

- Descripción: Indica la descripción del tipo de función que desempeña la persona implicada en el caso de seguimiento.
- Usuario: Indica el usuario de la persona implicada en el caso de seguimiento.
- Nombre: Indica el nombre de la persona implicada en el caso de seguimiento.
- Dirección: Indica la dirección de la persona implicada en el caso de seguimiento, esto solo aplica para el contribuyente.
- o Notas, en esta pestaña se muestra las notas que se han agregar al caso de seguimiento, cada una con su respectivo texto (ingresado por el usuario), tipo de nota, estatus en que se encontraba el caso de seguimiento cuando se ingresó la nota, usuario que la creó, fecha y hora de creación. Los tipos de notas que se pueden agregar son: Observaciones, Cancelación, Datos de Pago, Impugnado y No Localizado.
- o Historial de Modificaciones, en esta pestaña se pueden visualizar todas las modificaciones que se le han realizado al caso de seguimiento, se almacena el campo que fue modificado, fecha y hora de modificación, usuario que modificó, valor anterior y valor nuevo.

#### **Paso 3. Actualizar Casos de Seguimiento**

Quién: Usuario encargado para realizar este proceso. Que: Actualizar Casos de Seguimiento. Cómo: Ingresar la información:

- Dar click en el botón "Editar" en la parte superior izquierda de la pantalla.
- Seleccionar el Estatus que se asignará al caso de seguimiento, en caso de que aplique el cambio de estatus.
- Seleccionar el sub-estatus que se asignará al caso de seguimiento si aplica.
- En la pestaña Fechas, ingresar la fecha en caso de que aplique.
- En la pestaña Fechas, ingresar la hora en caso de que aplique.
- En la pestaña Notas, ingresar la nota en caso de que aplique.
- Dar click en el botón "Guardar"

Una vez realizados los cambios y haber oprimido el botón Guardar el sistema enviará un mensaje que indica "Caso Guardado".

**NOTA:** No es necesario realizar cambio en todos los campos, si solo se necesita modificar uno de ellos, esto es posible. Algunos campos no están disponibles para ser modificados debido a que es información fija del contribuyente o del objeto de contrato o del concepto de cobro.

## **2. Importancia del proceso**

Mitigar riesgos informativos y proporcionar información integrada y confiable para la toma de decisiones

## **3. Transacciones**

#### **ZCTTR\_BUSCAR\_CASOS**

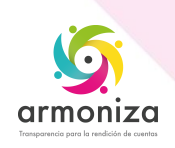